# 用户指南

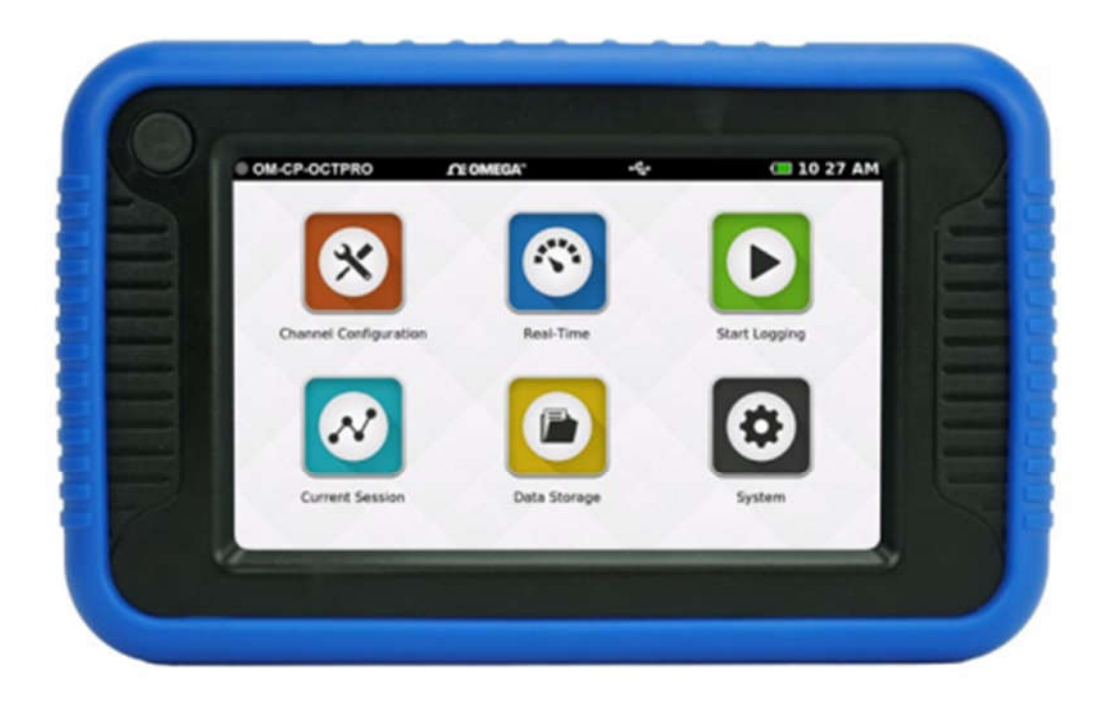

# OM-CP-OCTPRO

便携式数据采集记录器

#### 产品界面和接口说明

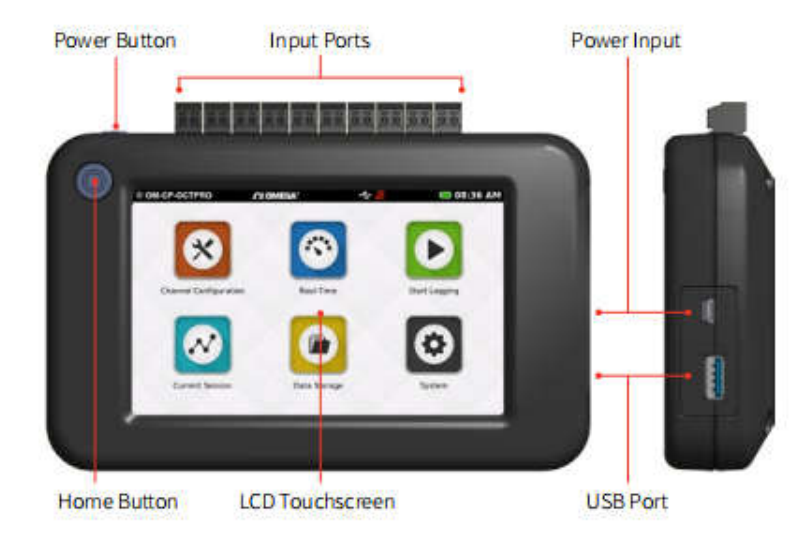

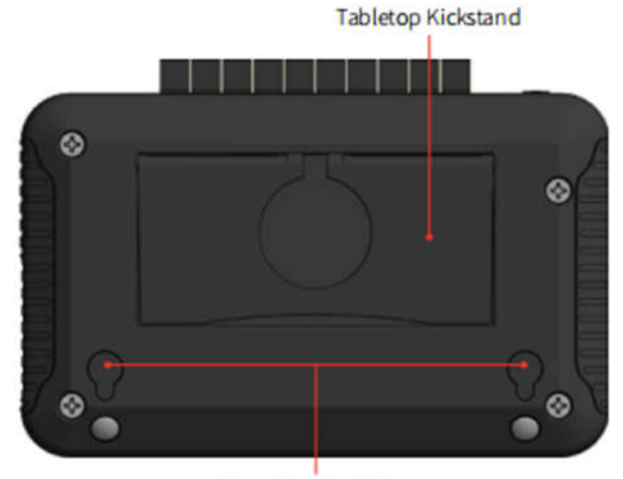

**Mounting Keyholes** 

- > 电源按钮(Power Button): 用于打开和关闭电源。在设备上, 按住电源键 3 秒。
- > 主页按钮(Home Button): 单击主页按钮将返回到首页主界面。
- > 输入端口 (Input Ports): 共 10 个端口, 8 个传感器通道输入端口, 1 个报警端口和 1 个 接地端口。
- > 液晶显示触摸屏(LCD Touchscreen): 5 英寸 LCD 电容式触摸屏。
- > USB 端口 (USB Port): 内置 USB 端口, 可下载数据到闪存驱动器。
- > 电源输入(Power Input): 充电接口。
- > 桌面支架(Tabletop kickstand): 可展开, 用于固定仪器。
- > 安装锁孔 (Mounting keyholes): 安装锁孔。

## 数据供电、充电和下载

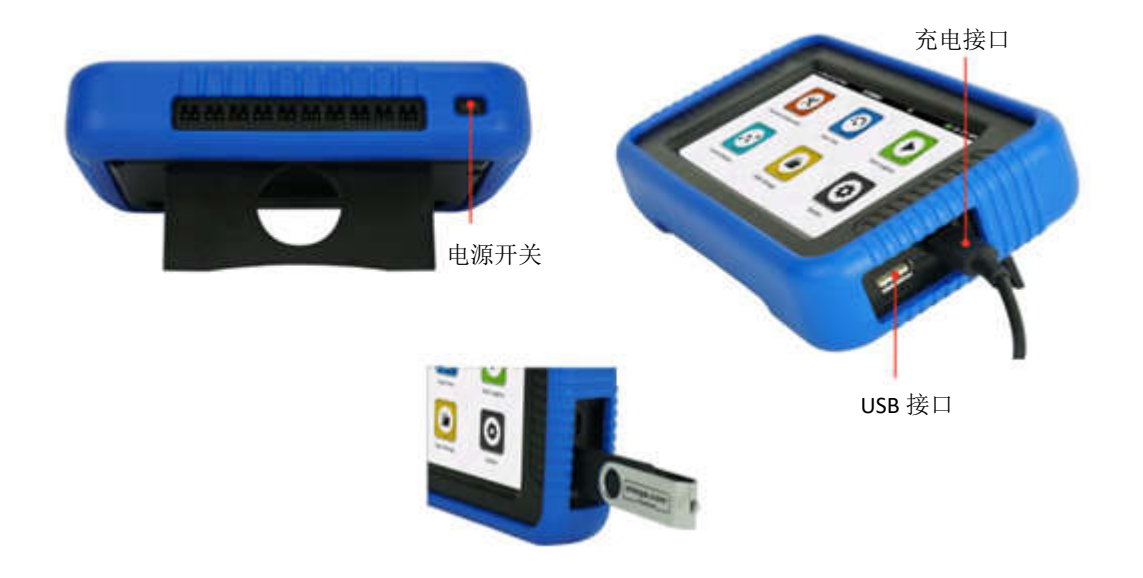

#### 设备定位

显示器可以根据设备的期望方向旋转 180 度。根据不同应用场合可选择"桌面取向"和 "壁挂取向",此选项可在主屏幕"设置"菜单中进行设置。请注意:为了应用屏幕旋转需 要重新启动电源。

#### 桌面取向

对于手持和桌面使用,输入将在顶部。注意端口号,因为它与设备朝向有关。

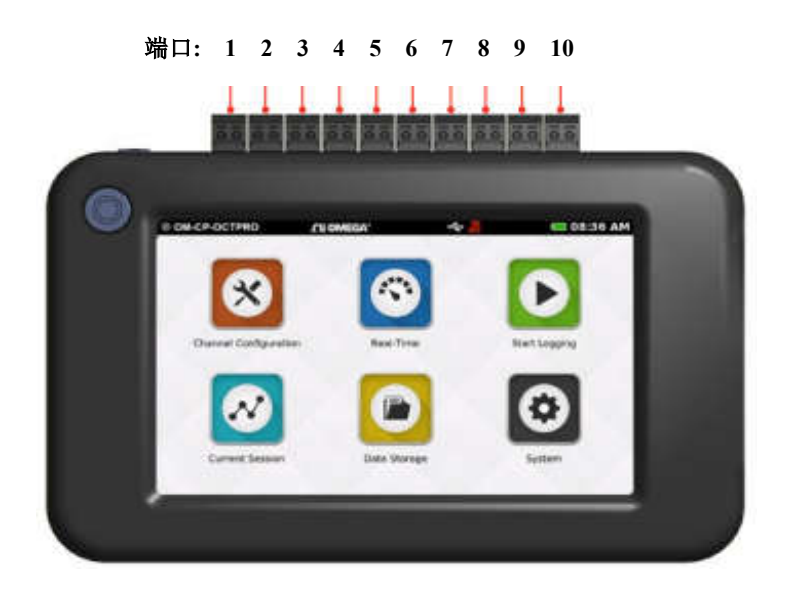

#### 壁挂取向

对于壁挂使用单位将旋转,使输入端在底部。

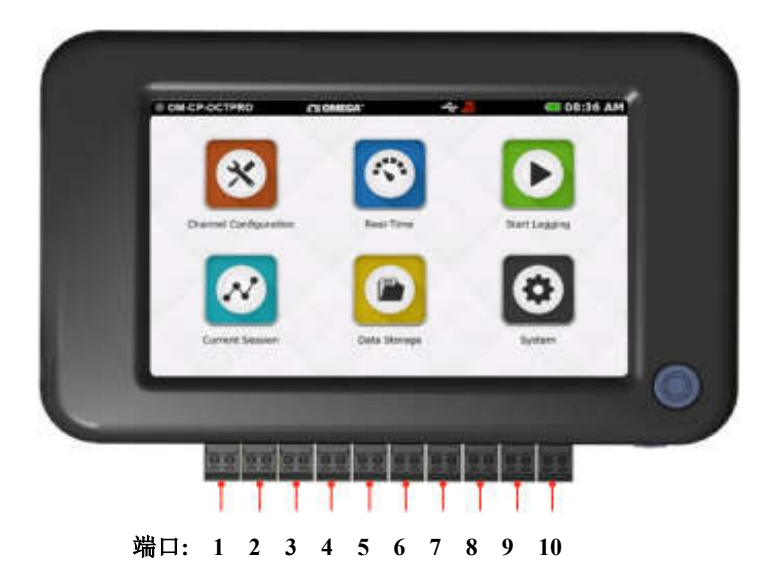

#### 设备端口

OM-CP-OCTPRO 有 10 个端口。端口号与设备朝向有关,请参考上面的图片。

#### 端口和功能

- > 端口1到8是传感器输入通道(温度、电流或电压)
- 端口 9 作为报警输出
- 端口 10 用作设备的接地
- 频率计数器或脉冲计数器只能在端口 1 上使用
- > 3 线和 4 线 PT100 RTD 传感器使用端口 1-2, 3-4, 5-6, 或 7-8
- > 2线 PT100 RTD 传感器可用于端口 1-8

## 传感器类型和测量范围

8 个输入通道中的每一个都可以单独配置为以下类型和传感器范围。

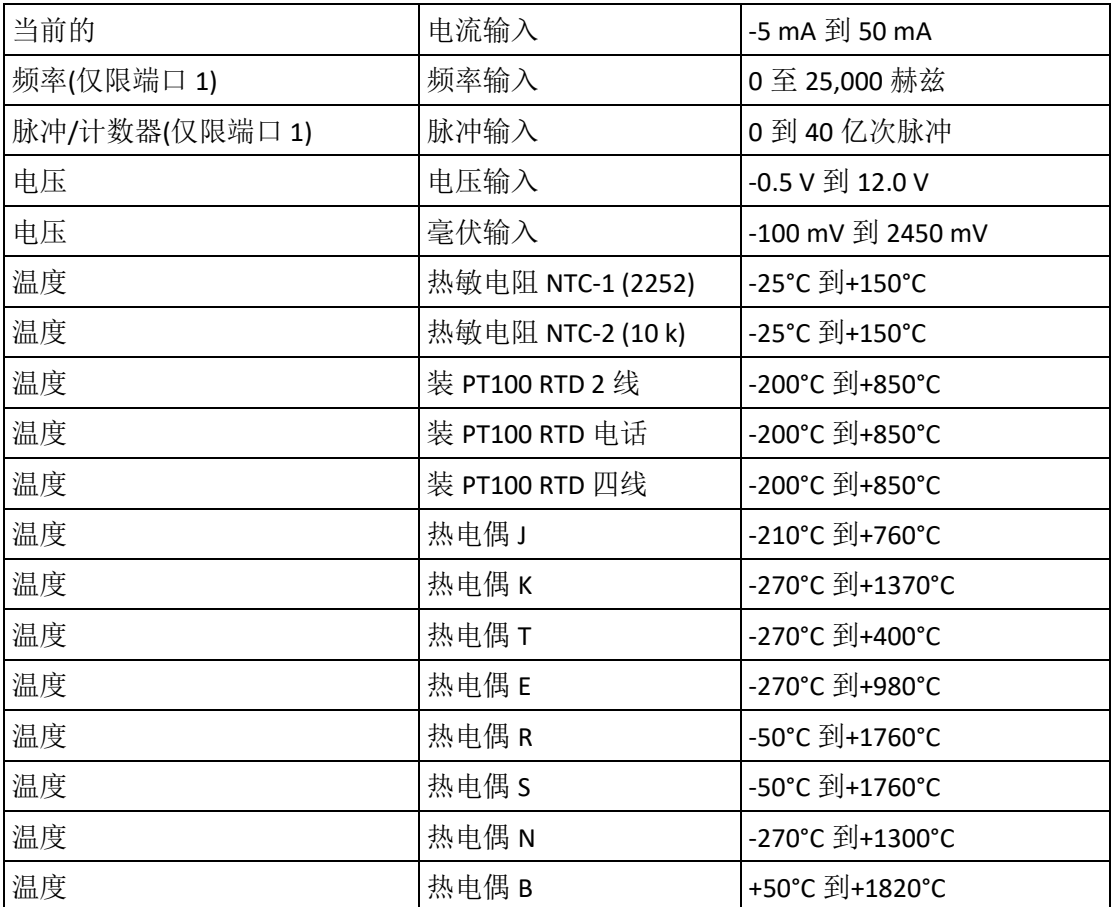

#### 主屏幕

当 Home 按钮被选中时,主屏幕将显示以下选项。

- > 通道配置: 为每个通道配置参数和选项。
- > 实时: 快速查看所有活动通道的实时数据。
- 开始**/**停止日志记录:使用当前设置开始日志记录。(如果设备正在进行日志记录,则停 止日志记录。)
- 当前会话:以图形、表格或实时方式查看当前日志会话中的数据。
- 数据存储:查看、复制、删除和向记录的会话添加注释。
- > 设置: 访问设备的首选项和选项。

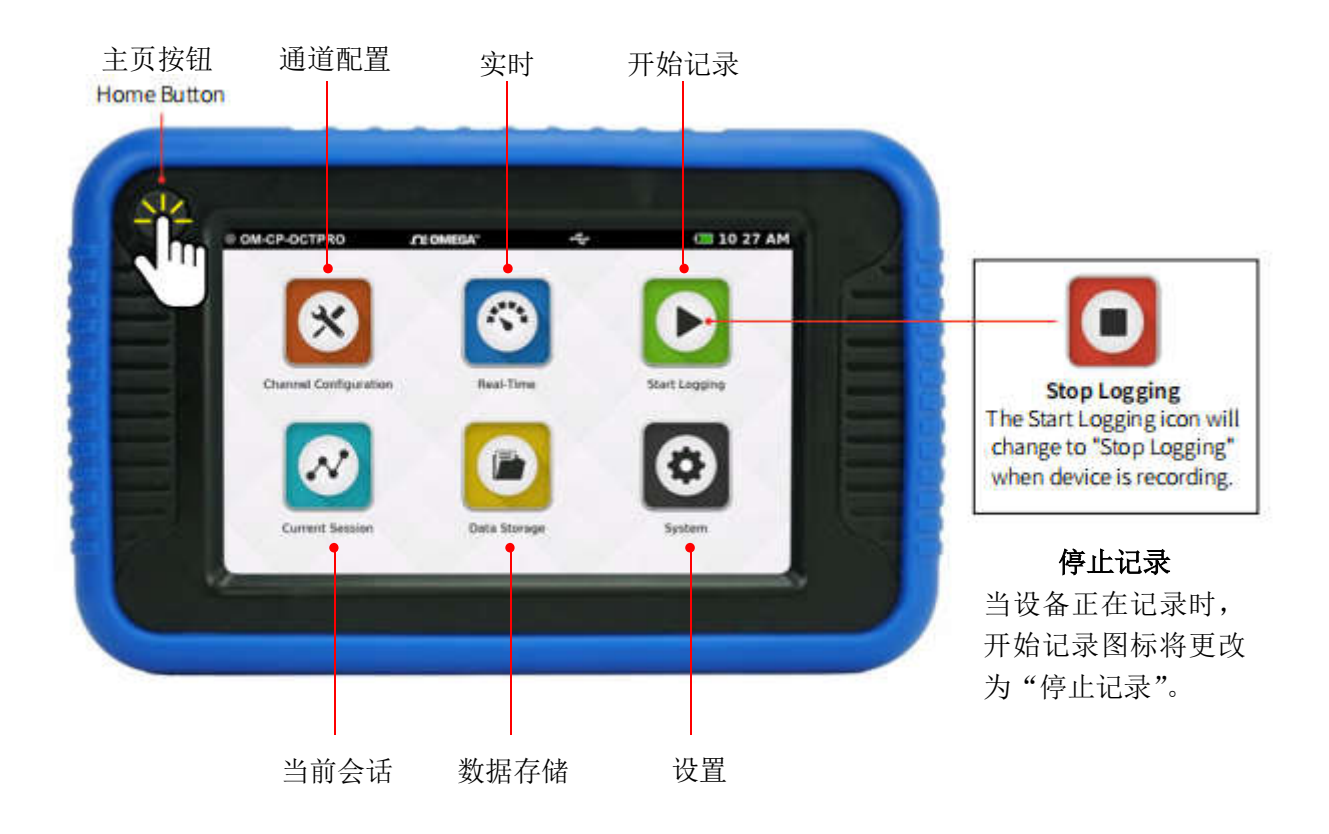

## 实际使用操作步骤

#### 第一次使用

当设备第一次通电或电池已被移除或更换时,请遵循以下步骤。

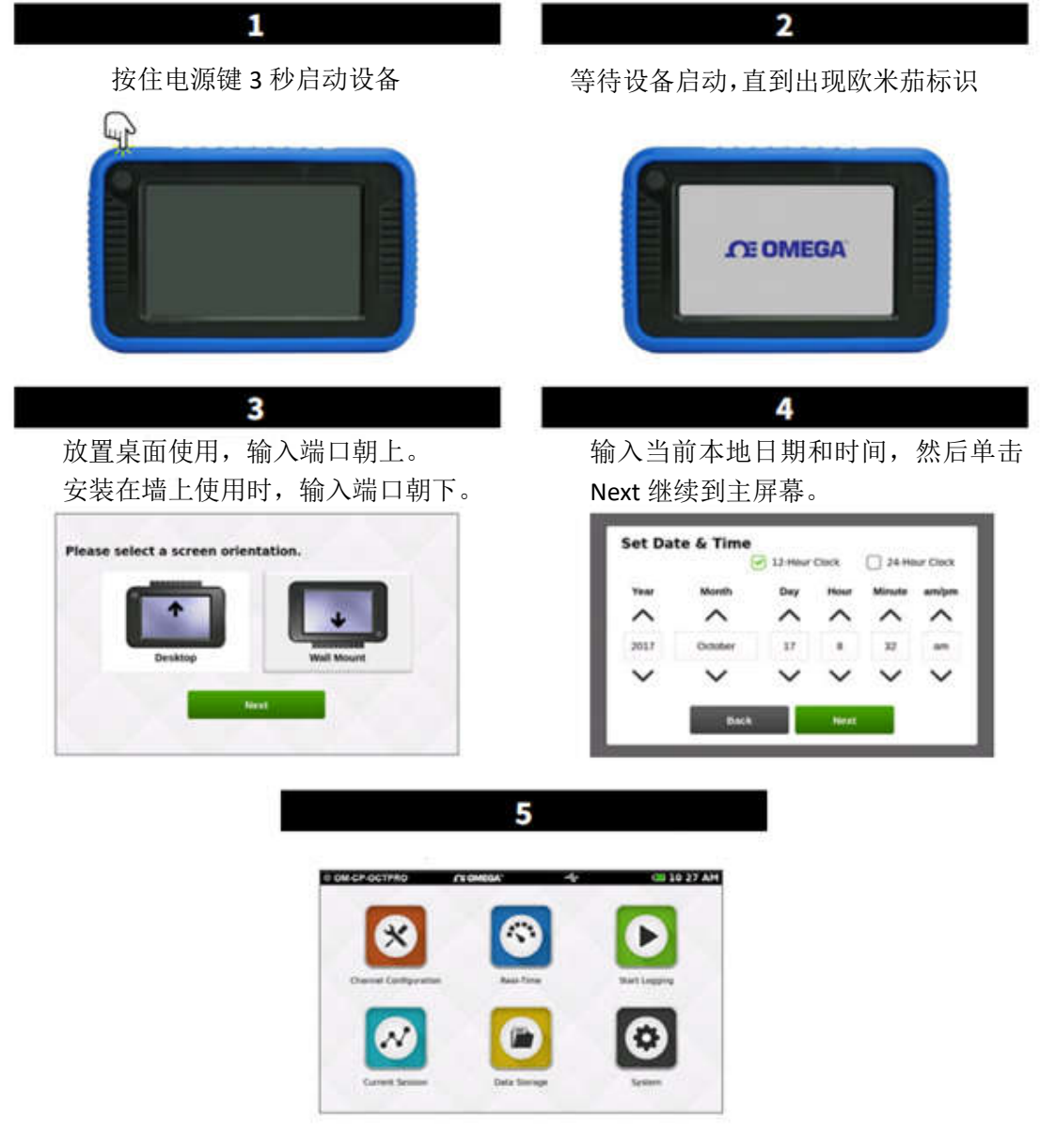

当设备显示主屏幕时,它就可以使用了。

注意:确定仪器设备是桌面取向还是壁挂取向,确定好了,在主屏幕 System 选项中对取向 进行勾选设置,并重启仪器设备。

#### 接线图

在通道配置屏幕上,用户可以选择接线图按钮,根据当前应用的配置显示装置的正确接线。 请注意频道 1 相对于屏幕方向的位置。正确接线图参考前面桌面取向和壁挂取向。

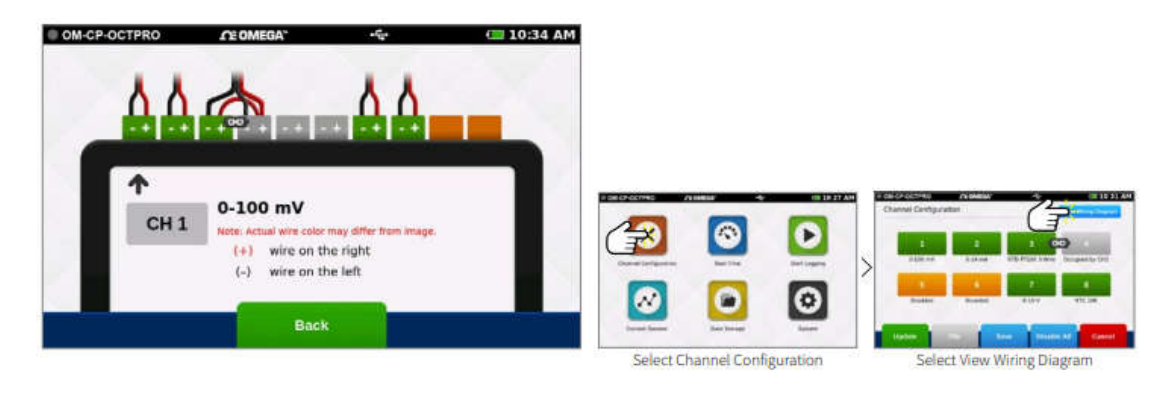

选择通道配置 选择查看接线图

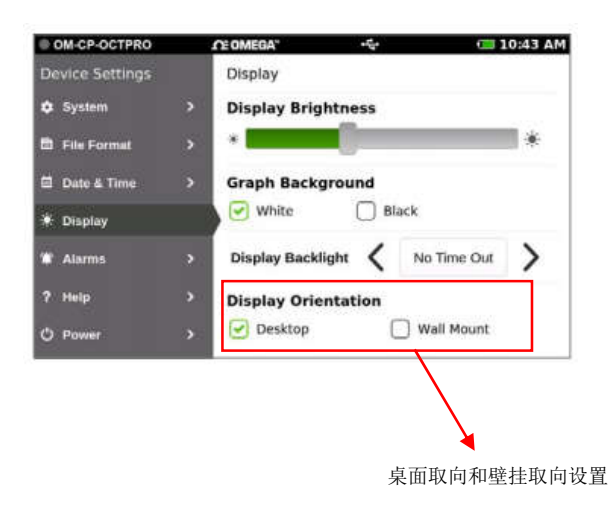

#### 通道配置概述

下面显示了一个完成的通道配置屏幕示例。

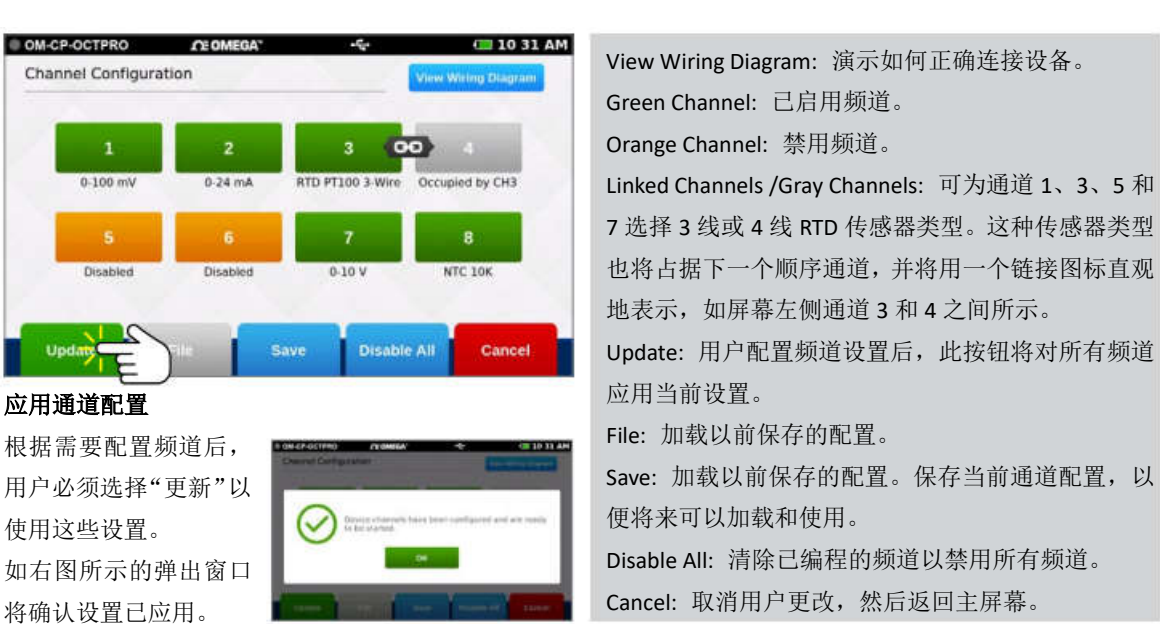

保存配置设置

可以保存已完成的通道配置以供重复使用。用户可 以从通道配置屏幕中选择 Save,为保存的设置文件 选择一个名称并应用它们。

#### 加载配置设置

保存的通道配置可以很容易地加载重复使用。用户 可以从"通道配置"屏幕中选择"文件",从以前保存 的设置文件列表中进行选择。注意:载入一个保存 的设置文件将取代现有的配置。

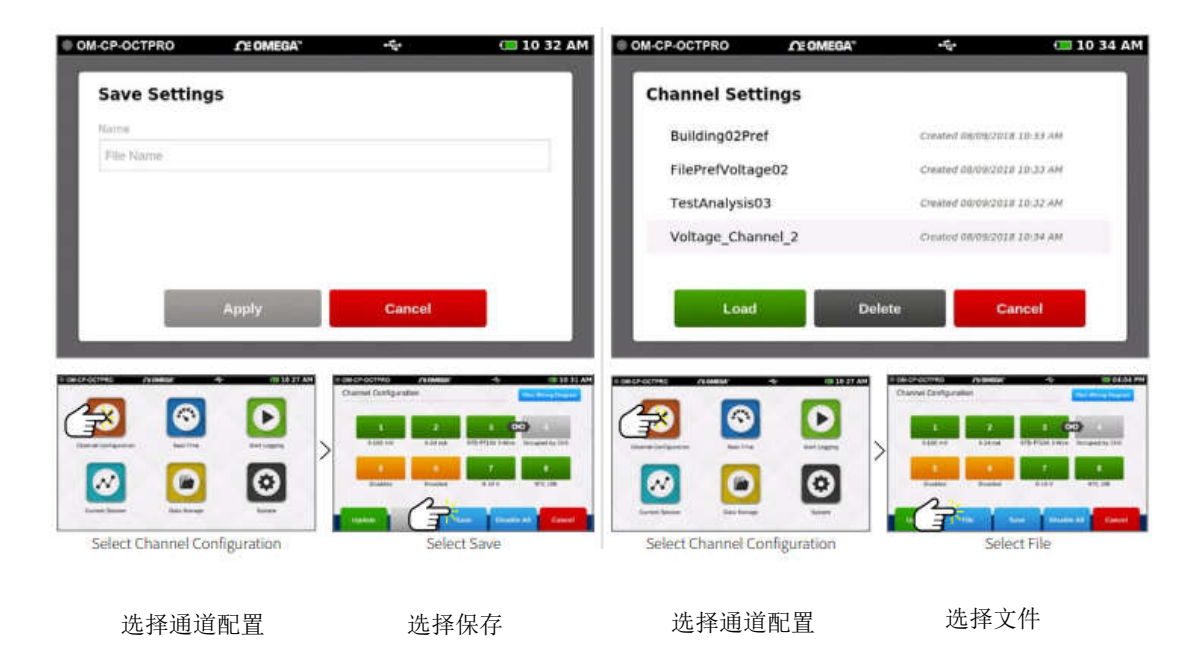

#### 通道配置

当通道配置图标被选中时,设备将显示如下图所示的通道配置屏幕

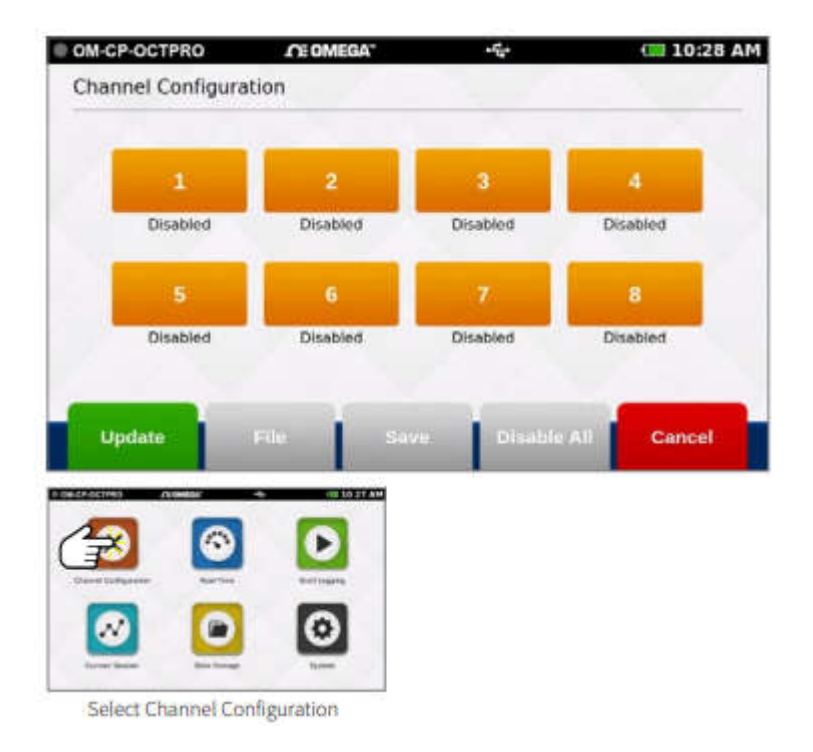

- 通道 1-8:配置通道输入类型、单元、工程单元(如适用)、报警和用户校准调整。
- > 更新(Update): 应用当前通道配置准备开始记录或显示实时数据。
- > 文件(File): 加载以前保存的通道配置。
- > 保存(Save): 保存当前的通道配置以便以后加载使用。
- > 全部禁用(Disable All): 清除所有通道的配置, 使其返回默认禁用状态。
- > 取消(Cancel): 取消更改, 然后返回主屏幕。

#### 通道设置

当用户选择一个通道时,设备将显示通道设置屏幕和几个选项。

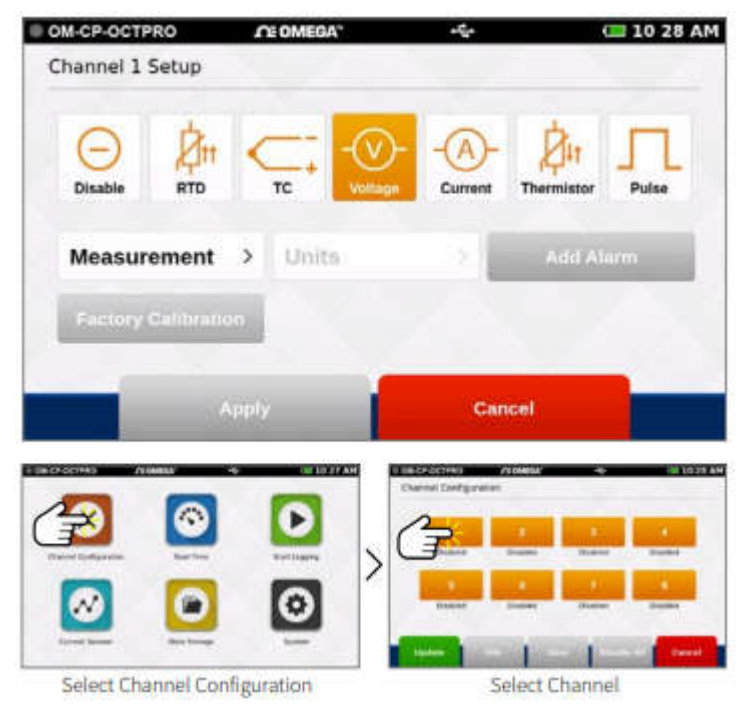

- > Disable: 频道未使用
- > RTD: 电阻式温度检测器
- > TC: 热电偶探头
- > Voltage: 电压设置
- > Current: 电流设置
- > Thermistor: 热敏电阻探头
- > Pulse: 脉冲仅在通道 1 上可用

#### 测量设置

当用户选择一个测量参数时,设备将显示该选择的相关选项。示例显示的是电压选项。

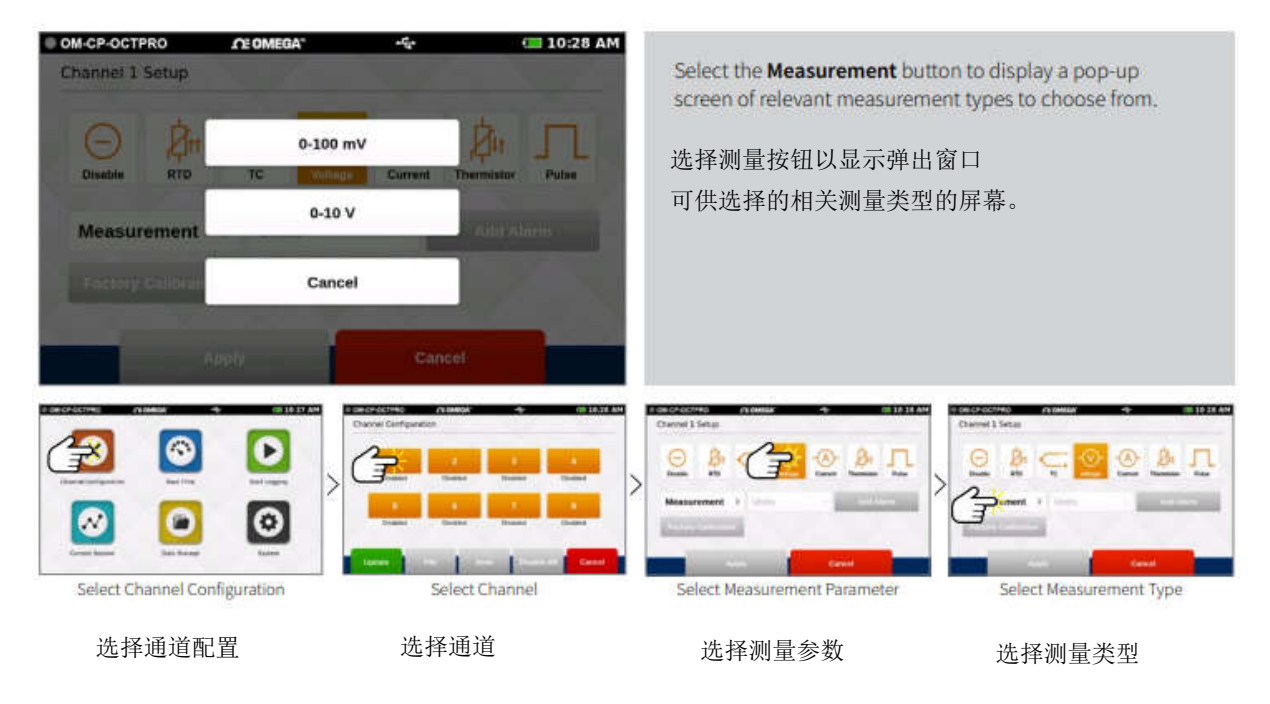

#### 测量单位

当用户选择一个测量参数时,设备将显示该选择的相关选项的弹出菜单。示例显示的是电压 选项。

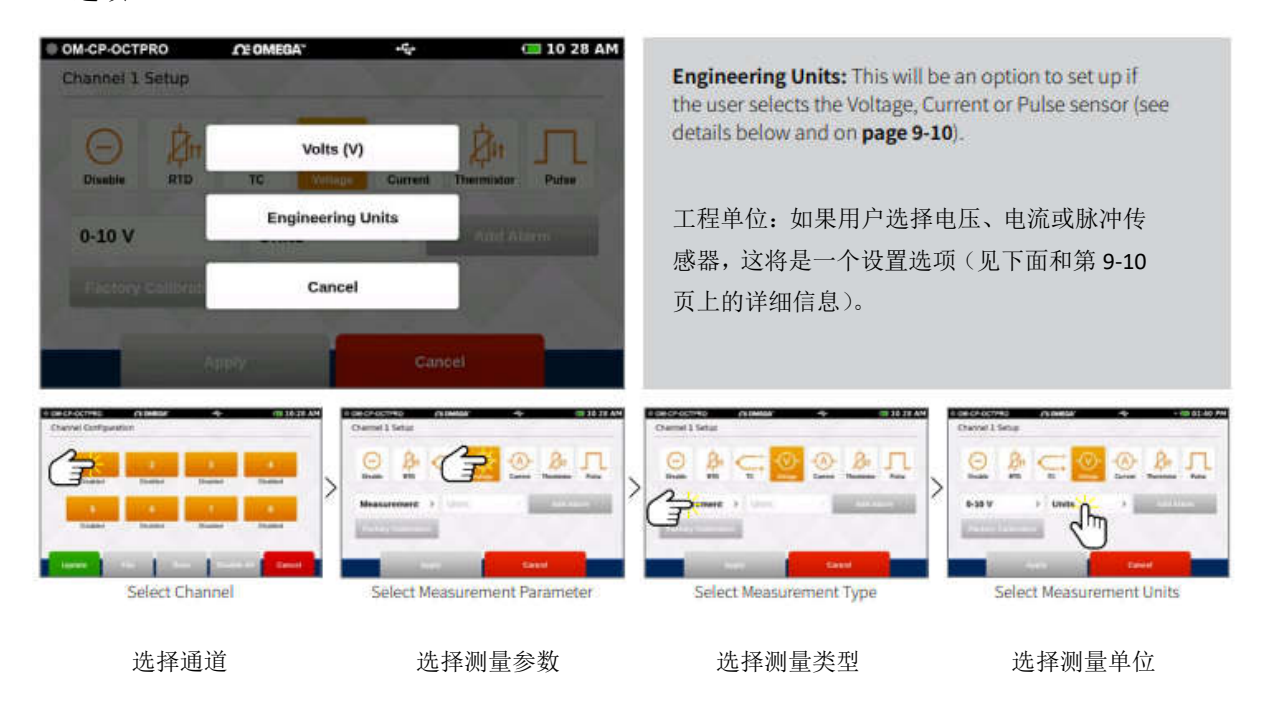

#### 工程单位

工程单位可以应用于任何测量电压、频率或脉冲的通道,以用户选择的自定义测量单位显示

Gain: 用户选择的增益值。

读数

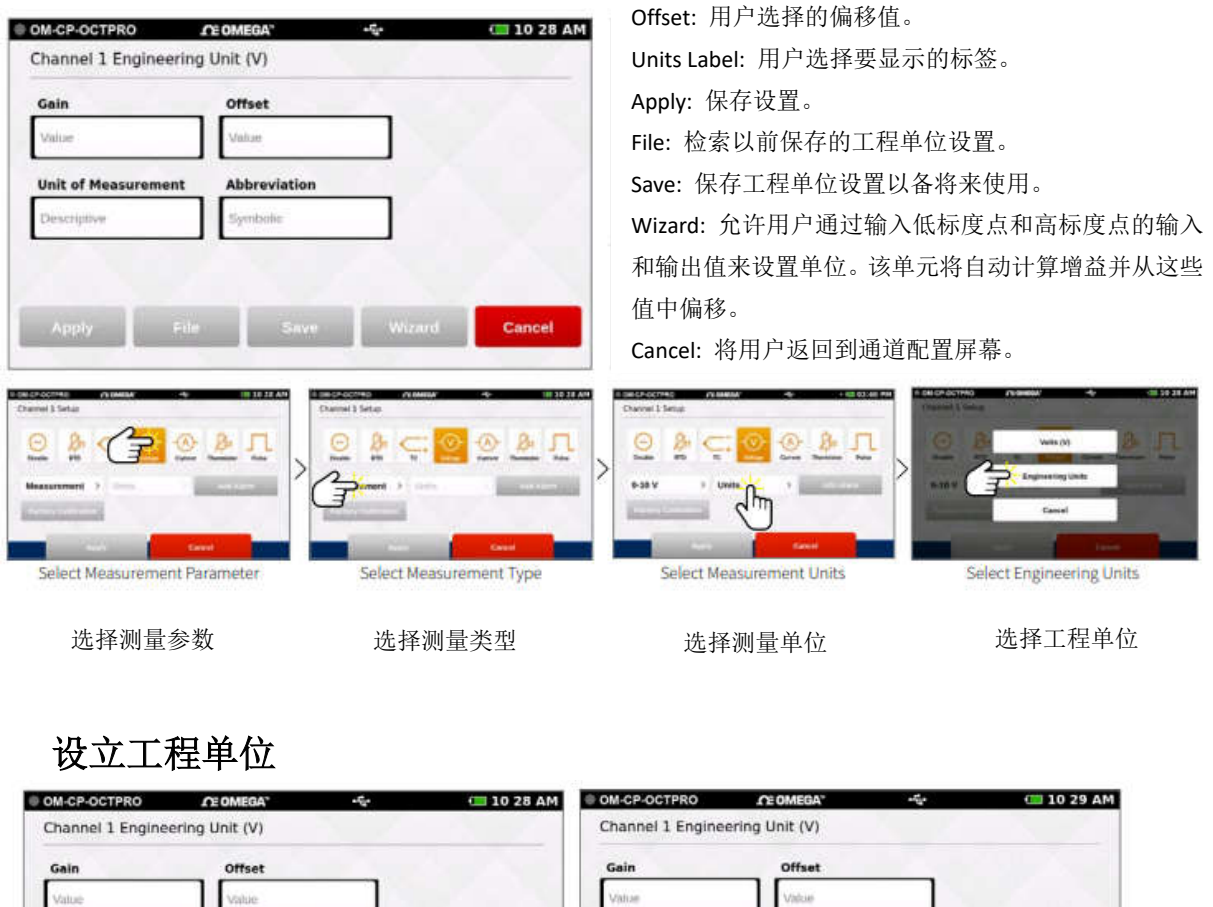

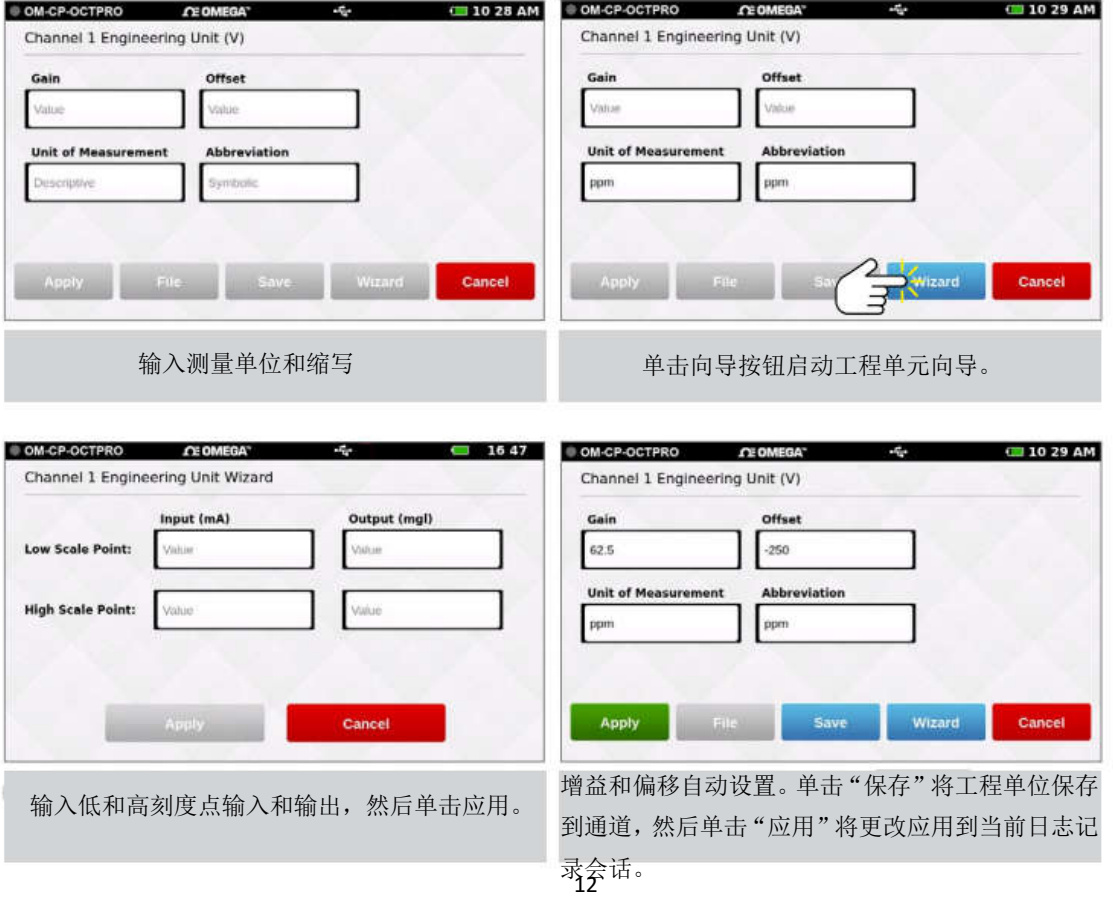

#### 键盘功能

当用户点击界面中的任何文本字段时,键盘就会出现。当增益和偏移字段被选中时,数 字键盘就会出现。当测量单位和缩写字段被选择时,键盘出现。

为了防止键盘模糊内容,屏幕将始终聚焦于选定的字段并将其显示在视图中。一旦文本 字段完成,用户可以点击屏幕上的任何地方,键盘将从视图中消失。

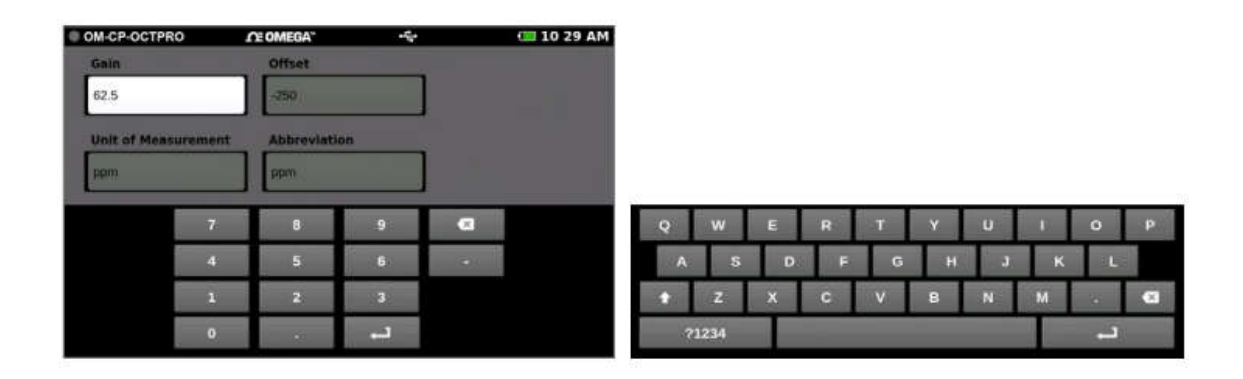

#### 警报

用户可以为每个通道创建一个警报配置,每个通道最多可以有两个警报值(高于和低于阈值)。

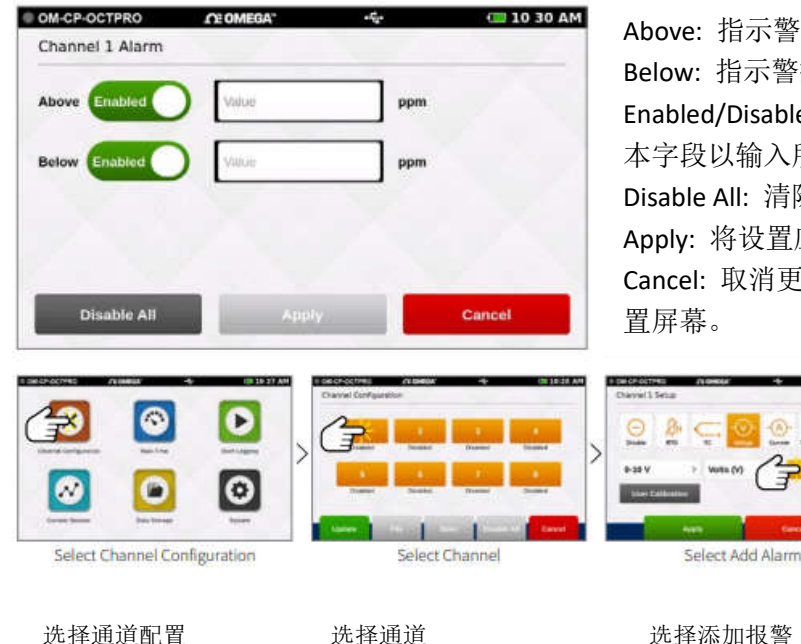

Above: 指示警报激活时的高读取阈值 Below: 指示警报激活时的低读取阈值。 Enabled/Disabled: 点击按钮以启用或禁用文 本字段以输入所需的报警值。 Disable All: 清除警报设置 Apply: 将设置应用于当前通道。 Cancel: 取消更改,然后将用户返回到频道配

### 工厂校准

该 OM-CP-OCTPRO 配有完整的工厂校准,为用户提供了调整校准设置的能力,并在任何时 候回滚到工厂设置。注:为了获得最佳性能和精度,工厂校准应至少每 12 个月进行一次。

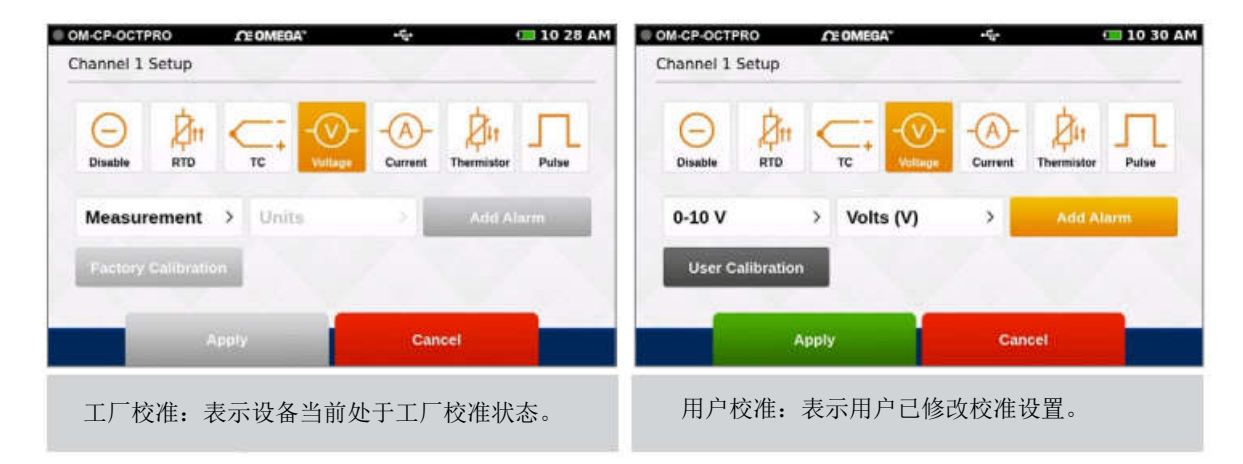

#### 开始记录

从主屏幕选择开始日志记录时,将显示日志记录配置屏幕,并提示用户命名数据日志记录会 话。如果用户尚未配置通道,则会在启动日志记录会话之前提示他们进行配置。除了命名日 志会话外,用户还可以配置开始时间、停止时间和读取速率。

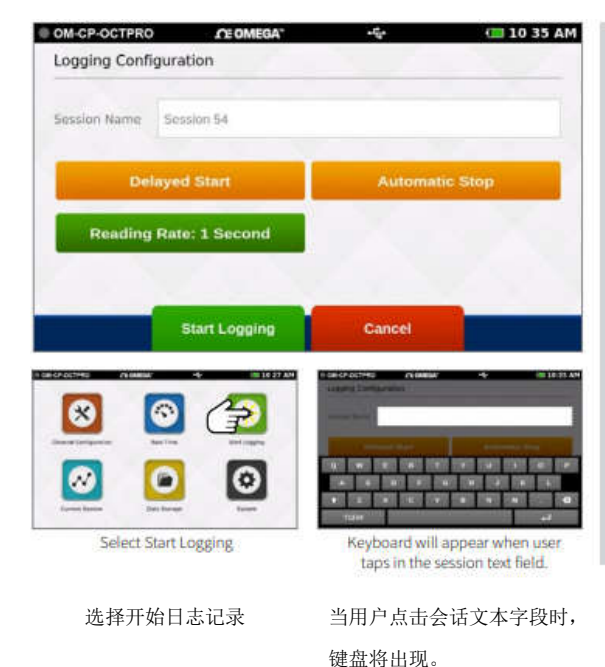

**Session Name**(会话名称): 输入日志记录会话所需的名称。 如果没有指定名称,则将分配一个唯一的默认名称(即会话 1)

**Delayed Start**(延迟启动): 选择延迟的开始时间或点击开 始记录数据按钮立即开始

**Automatic Stop**(自动停止): 用户可以选择自动停止时间。 如果没有选择时间,用户将使用主屏幕上的停止记录按钮 手动停止设备。

**Reading Rate**(读取速率): 读取速率默认为 1 分钟或使用 上次会话配置的设置。每个会话的最大读取数为 1000000。 **Start Logging Data**(开始记录数据): 立即开始记录数据。 **Cancel**(取消): 取消用户更改并返回主屏幕。

## 延迟启动

选择延迟启动将弹出以下配置屏幕。

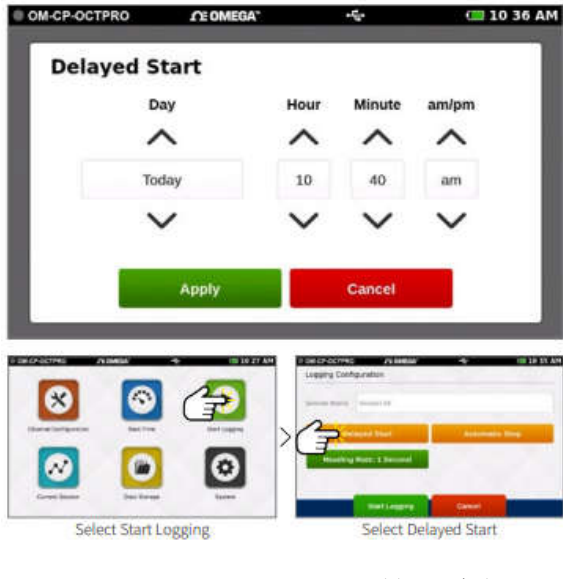

**Day**(天): 使用向上和向下箭头,用户可以调整日期。 **Hour**(小时): 使用向上和向下箭头,用户可以调整小时。 **Minute**(分钟): 使用向上和向下箭头,用户可以调整分钟。 **Am/Pm**(上午/下午): 使用向上和向下箭头,用户可以选择 am 或 pm(仅限 12 小时制时钟)。

**Apply**(应用): 应用开始或停止时间设置并将用户返回到日 志记录配置屏幕。

**Cancel**(取消): 将用户返回到日志记录配置屏幕。

选择开始日志记录 选择延迟启动

## 自动停止

选择自动停止将显示以下配置屏幕。

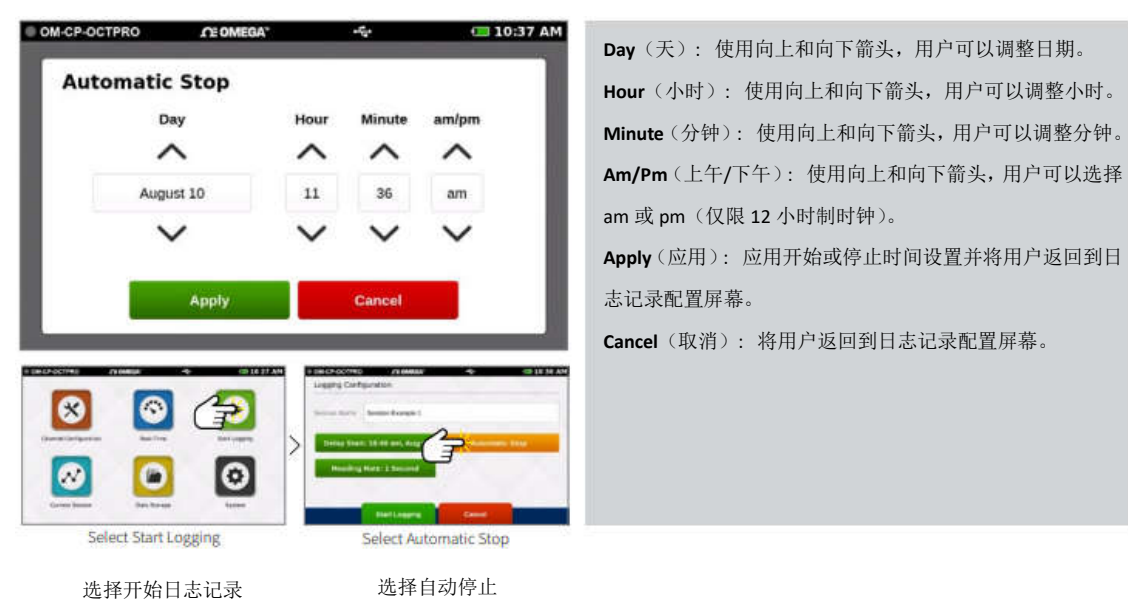

#### 阅读速率

当用户选择读取速率时,将出现以下配置屏幕。选择所需的读取速率后,用户必须选择 "Apply"以使用该选项, 或选择"Cancel"以返回上一屏幕。

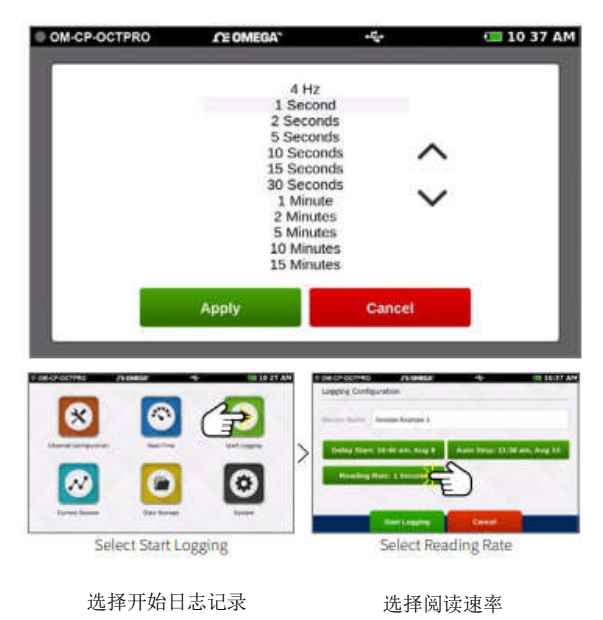

#### 查看会话详细信息并开始记录

一旦用户选择会话名称、开始时间、停止 时间和读取速率,屏幕将与下面的类似。 设置完成后,用户将选择"开始日志记录" 以开始日志记录模式。选择开始日志记录 后,用户将被带到主屏幕。

#### 设备内存警告

选择"开始日志记录"后,如果设备的内部 内存已满 100%,则会向用户发出弹出警告 消息和两个可供选择的选项。如果设备的 内部内存在活动日志记录时达到 100%的 容量,也会出现此警告。

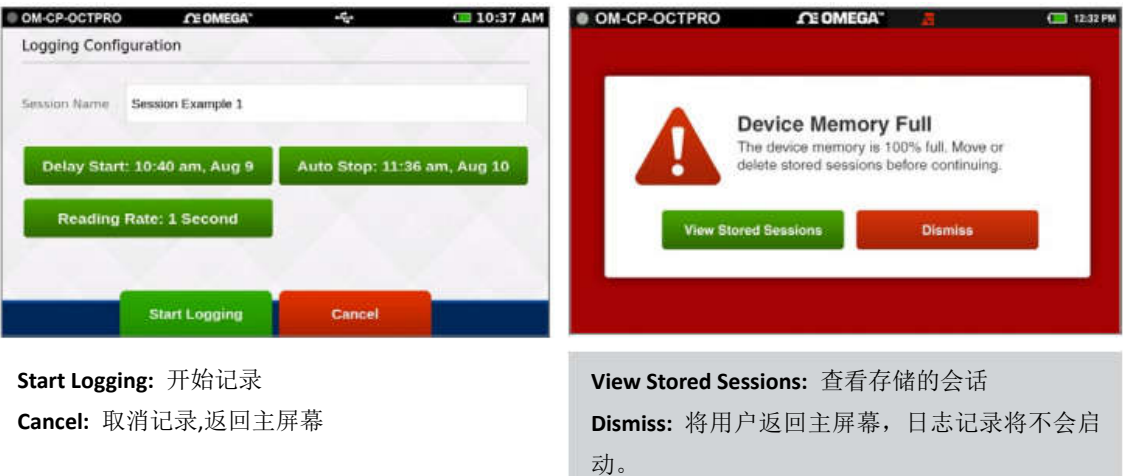

#### 停止记录

要手动停止日志记录会话,用户将从主屏幕上选择停止日志记录按钮。注意:按 "HOME"按钮可随时进入主页屏幕。

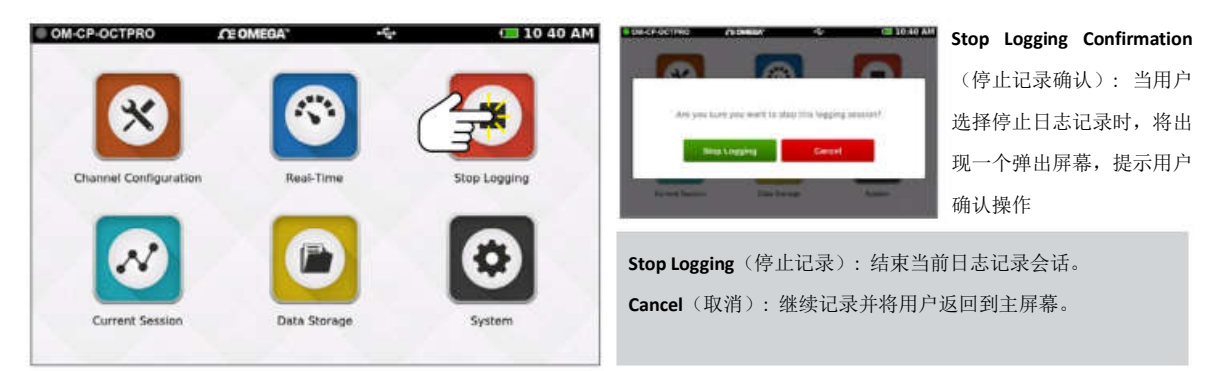

#### 实时数据

当从主屏幕选择实时时,设备将显示所有已启用频道的数据,并以用户选择的读取速率进 行更新。当设备正在进行日志记录时,实时视图也可以从当前会话菜单中获得。

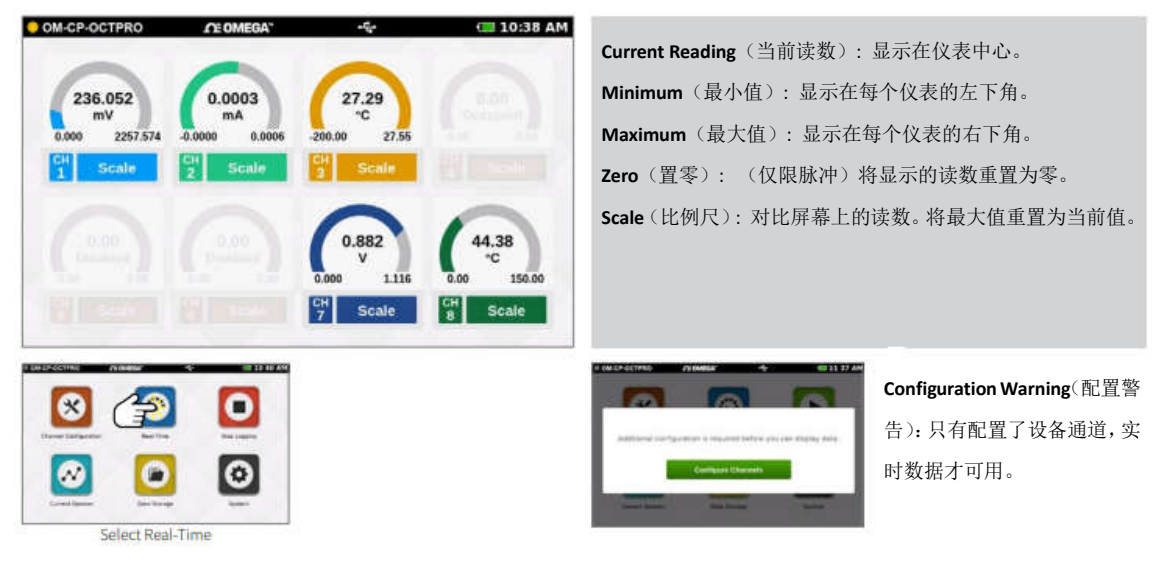

### 当前会话**-**图表视图

从主屏幕选择当前会话按钮以查看各种格式的记录数据,向左或向右滑动屏幕进行导航。

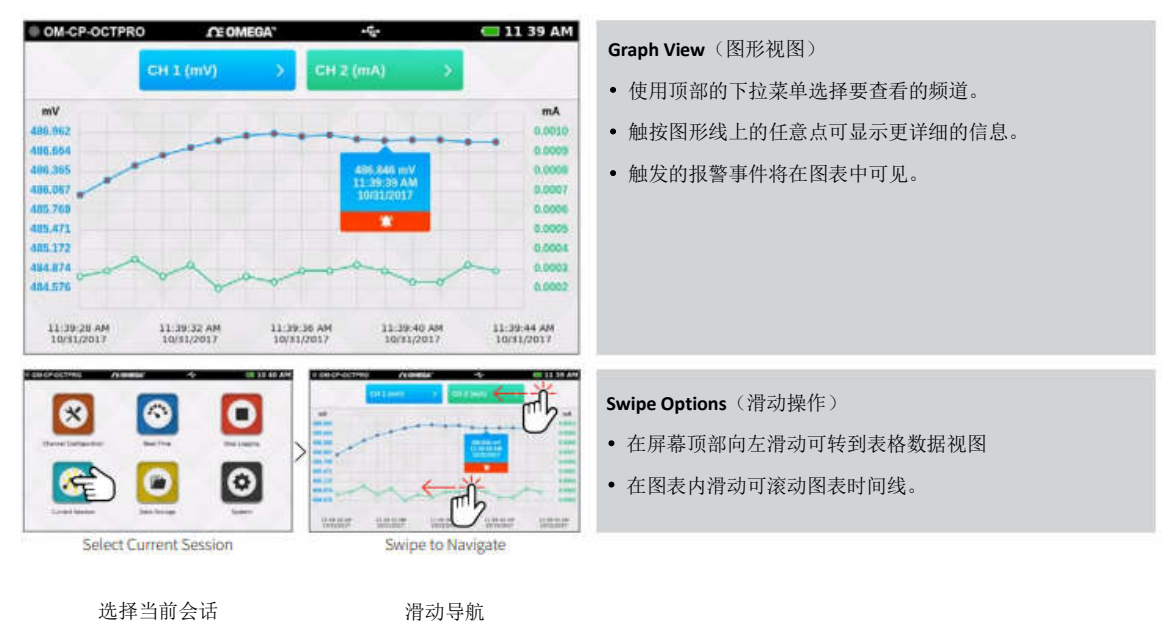

## 当前会话**-**表格视图

从主屏幕选择当前会话按钮以查看各种格式的记录数据,向左或向右滑动屏幕进行导航。

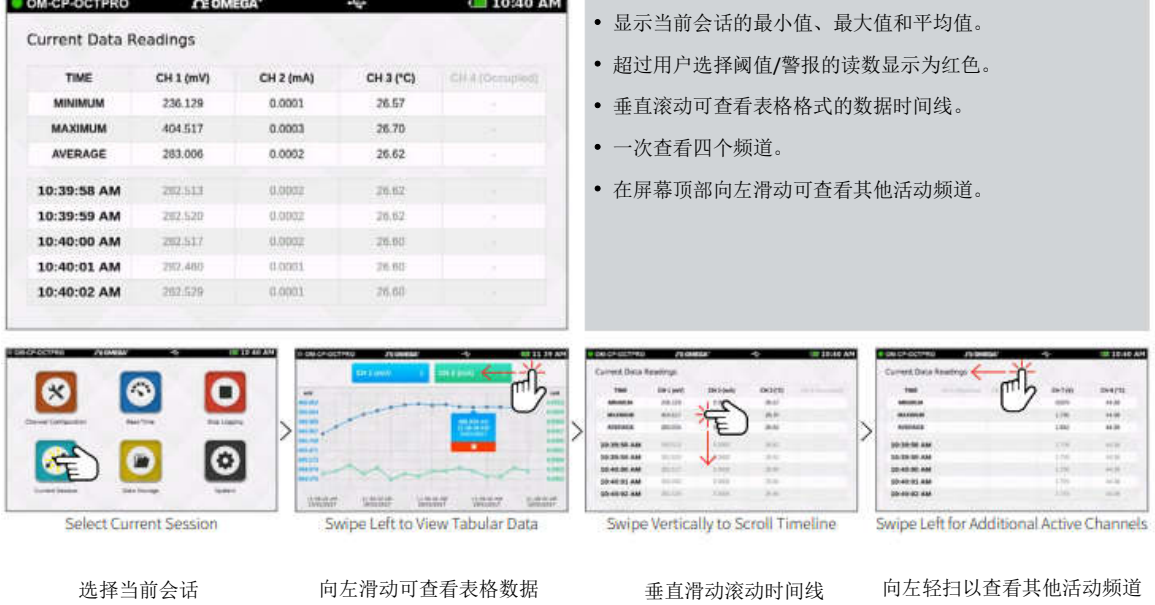

#### **Additional Views**(其他视图)

向左和向右滑动可在各个屏幕中旋转。 图表视图>表格视图>实时视图>当前会话概述

**Note**(注意): 对当前会话和存储会话使用数据视图的滑动导航。

#### 数据存储

选择数据存储图标将弹出下图所示的屏幕。存储的会话显示在可滚动列表中,垂直滑动可浏 览列表。会话信息包括会话的名称、会话的开始时间和日期以及读取的次数。此屏幕上提供 的选项包括:

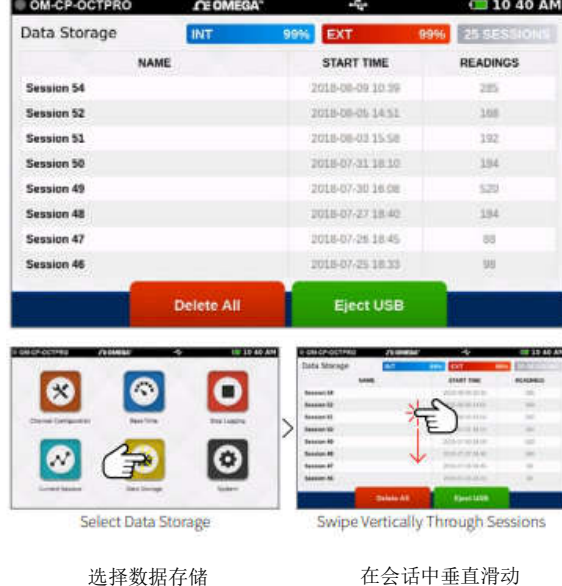

- **INT:** 设备上剩余内存的可用百分比。
- **EXT:** 外部 USB 驱动器上剩余的可用内存百分比。
- **Number of Sessions:** 设备上存储会话的总数。
- **Session Information:** 轻触任意行可查看特定于会话的选项。
- **Delete All:** 从内存中删除所有存储的会话。
- **Eject USB:** 在卸下外部 USB 驱动器之前,请选择此按钮。

#### 存储空间

配置的每个通道都被视为一个单独的读数,所以读数的数量除以通道的数量,就得到了每个 通道的读数。每个会话的最大读取数为 1000000 或 5000000 个用户可在设备设置中选择。

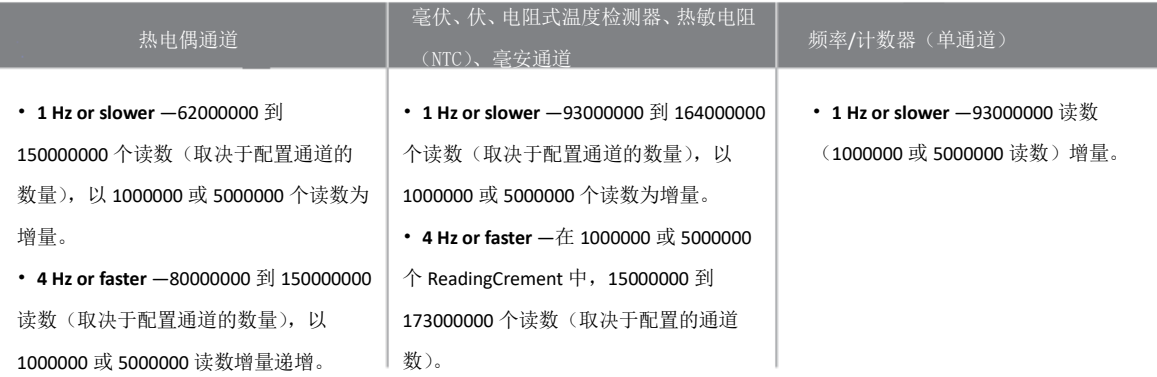

#### 保存的会话选项

在"数据存储"屏幕上,单击列表中的任意行以选择要查看的特定会话选项。会话选项屏幕 具有四个操作,用户可以对任何存储的会话执行这些操作。

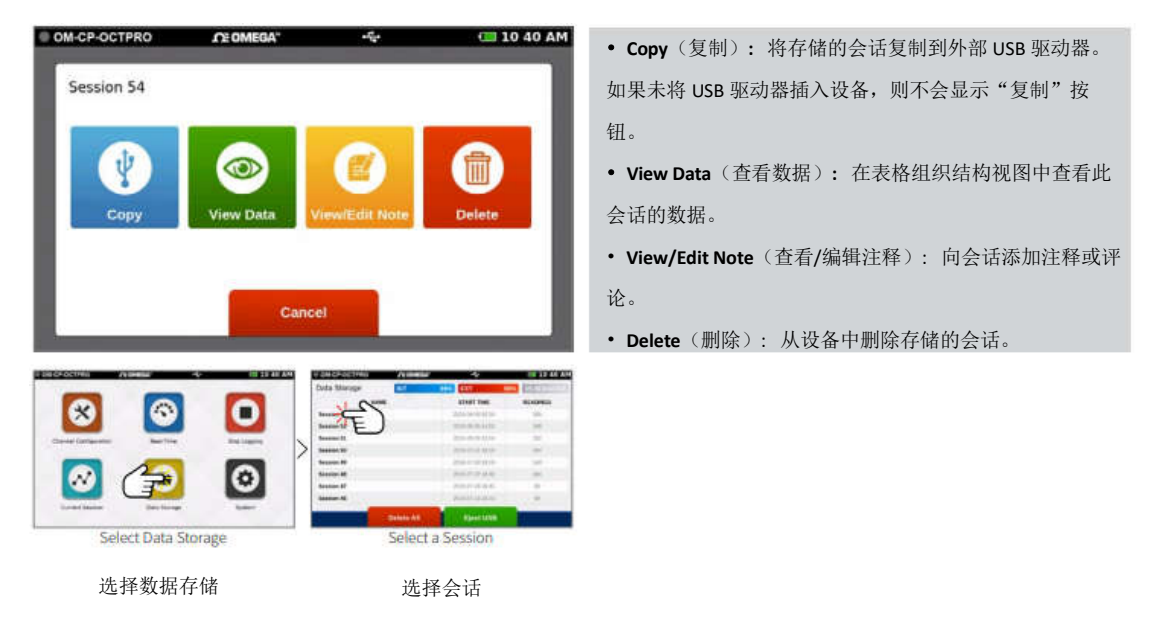

#### 复制存储的会话

会话可以从内部设备内存复制到外部 USB 驱动器。选择复制选项后,将出现复制存储会话 弹出窗口,以确认用户的请求。注意: 保存到外部存储器的数据将采用.csv 文件格式。

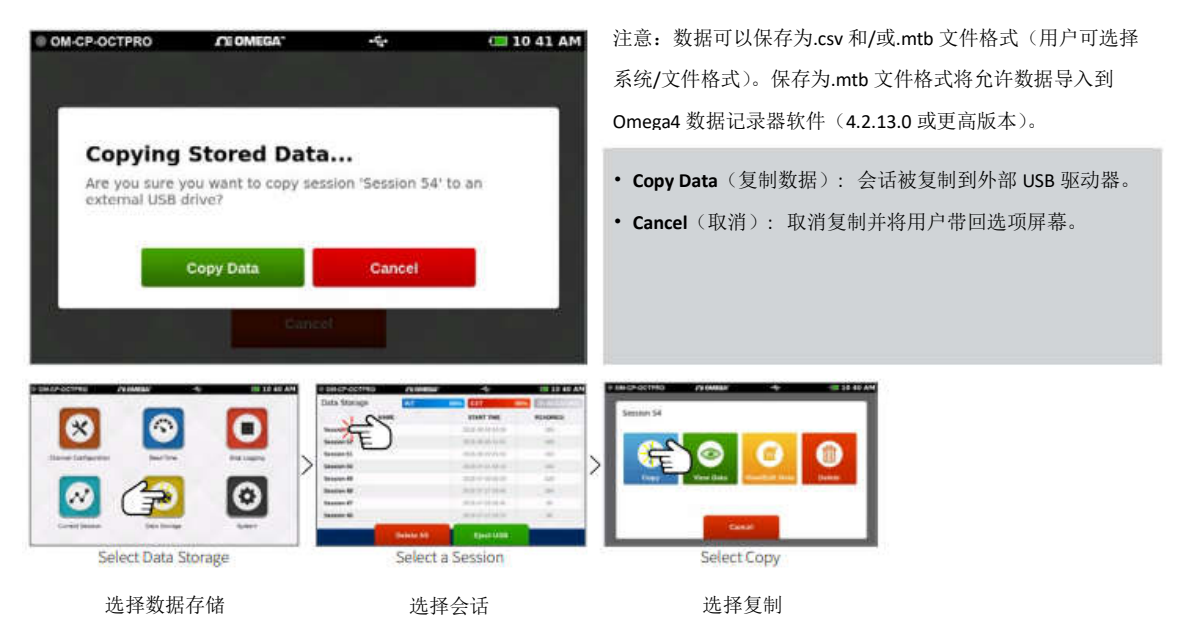

#### 查看数据会话

选择"查看数据"选项后,将向用户显示该会话的表格数据视图。在此屏幕上,用户可以向 左和向右滑动以导航该会话中记录的数据的其他视图(请参见"滑动导航选项")。

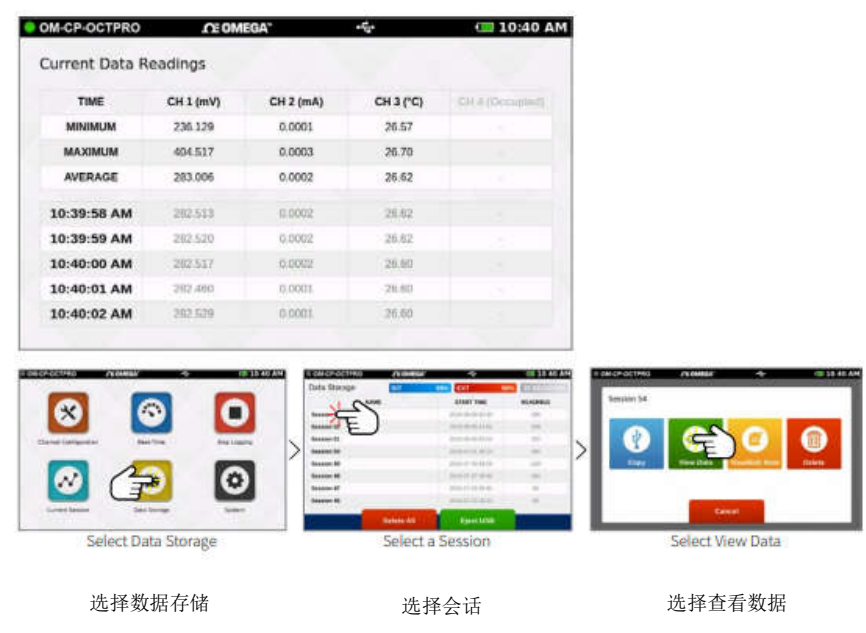

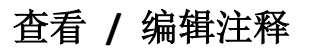

当选中 view / edit note 选项时,用户将看到一个文本输入屏幕。 这里输入的文本存储为与 特定会话相关联的注释。 用户可以根据需要进行访问和编辑。

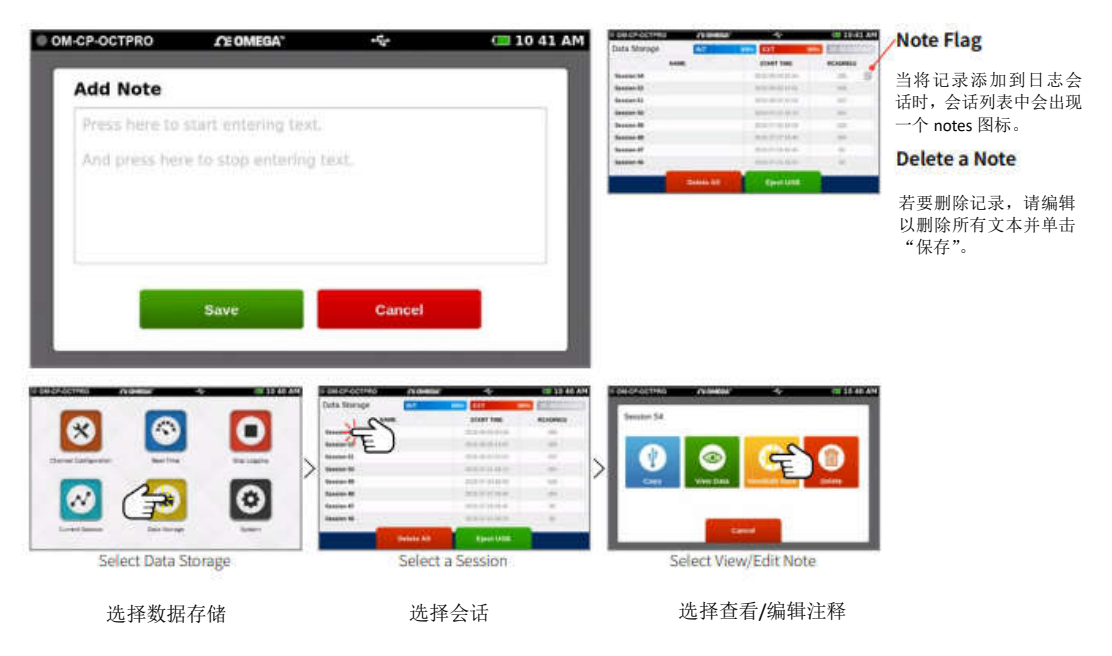

## 删除存储会话

当选择 Delete 选项时,用户将看到一个弹出屏幕,确认请求。

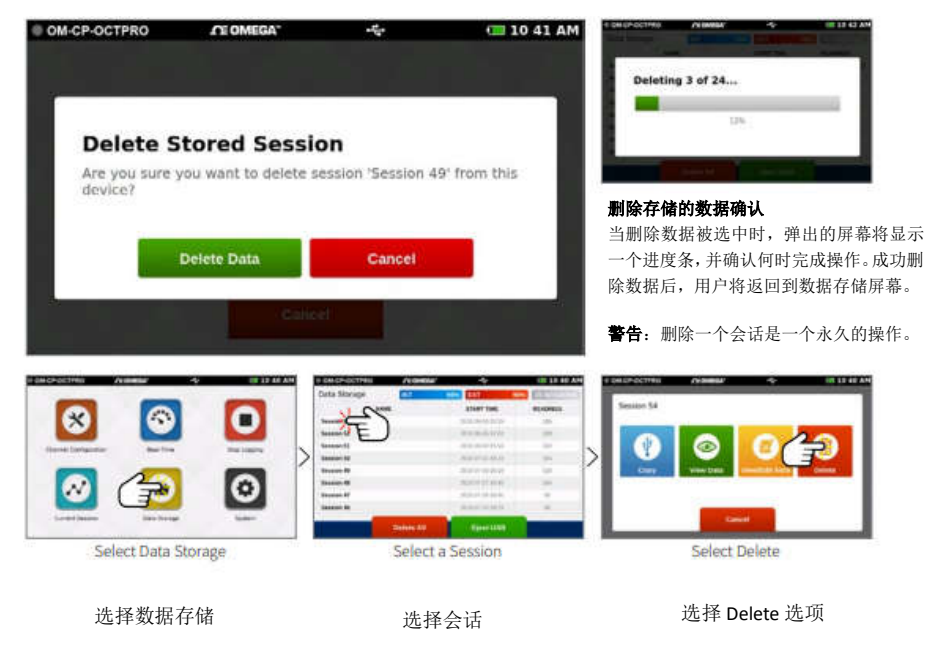

### 删除所有

如果用户选择 Delete All 选项, 他们将看到一个确认屏幕。选择 Cancel 将使用户返回到数据 存储屏幕,并且存储的数据不会被删除。

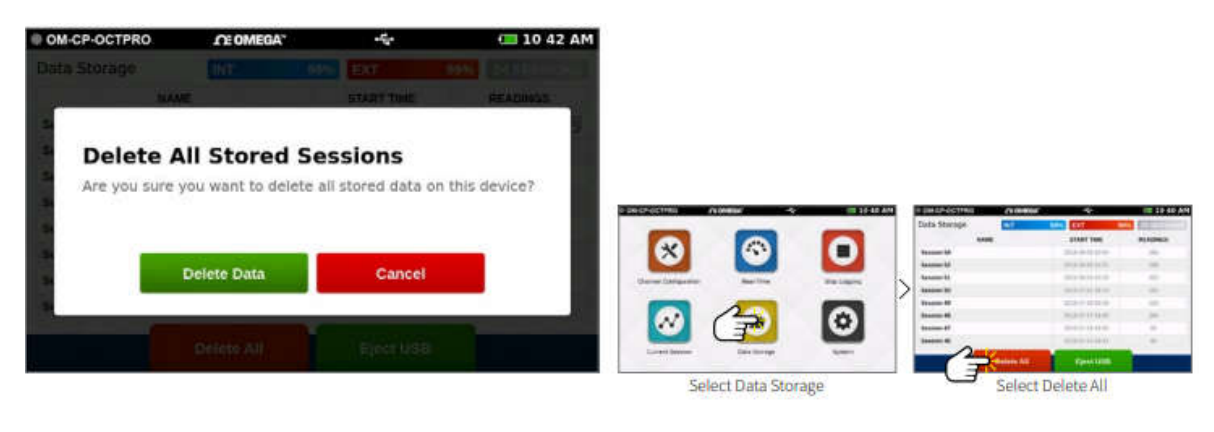

选择数据存储 选择删除全部选项

## 没有存储会话

在首次使用之前或删除所有数据之后,设备上的数据存储屏幕将类似如下所示的屏幕。

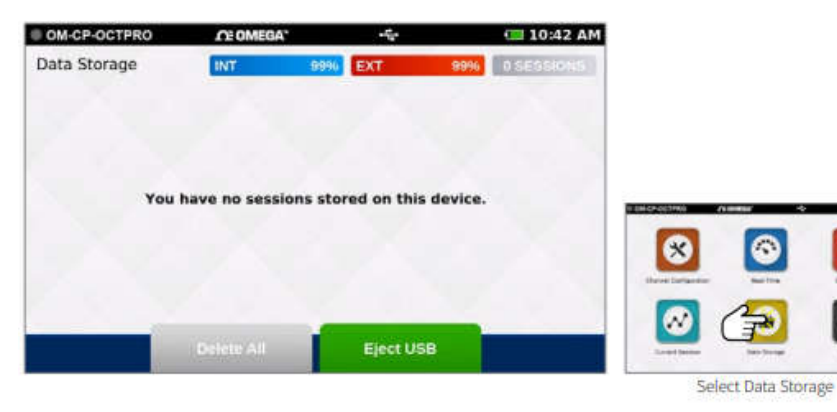

选择数据存储

O

 $\bullet$